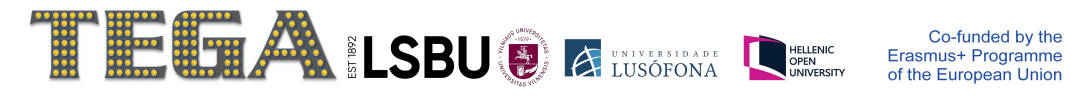

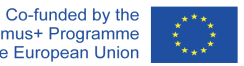

# Navigating Throughout the Course

(How it Works)

## **Option 1**

**1 - Click on "Start Course".**

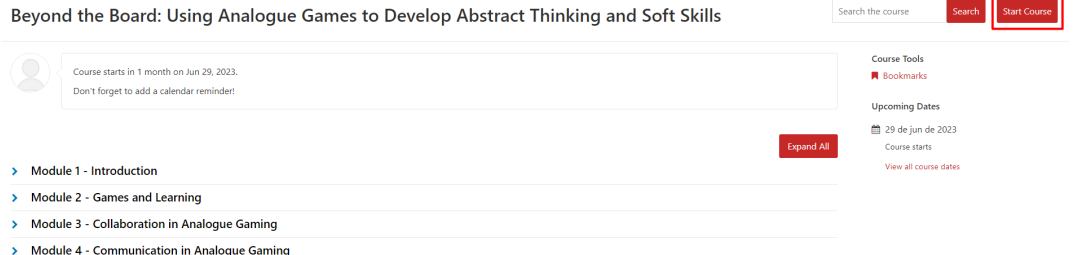

**2 – Navigate throughout the course by clicking on the 'Next' button after reading, listening or viewing the section content.**

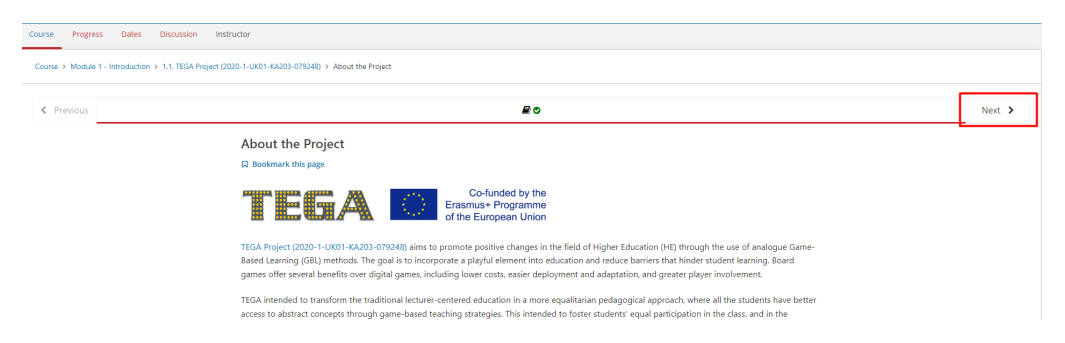

### **Option 2**

**1 – Select the Module you want to see first**

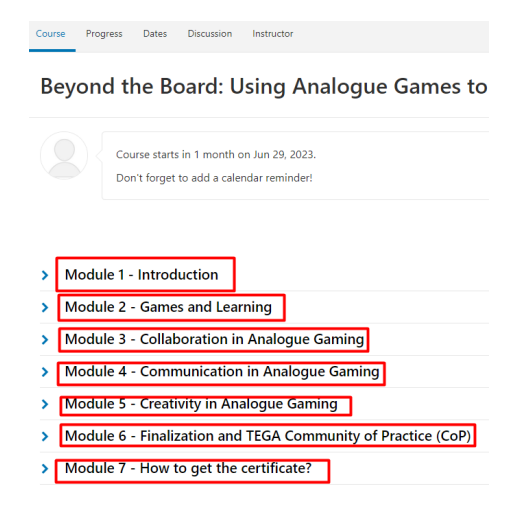

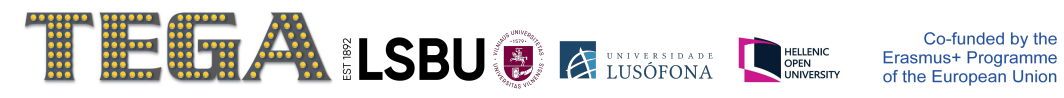

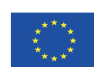

#### **2 – Select the [submodule title].**

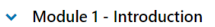

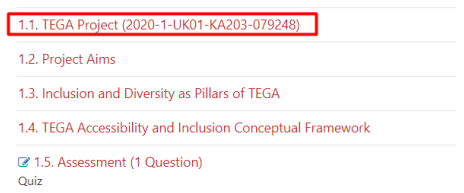

#### **3 – See the next content.**

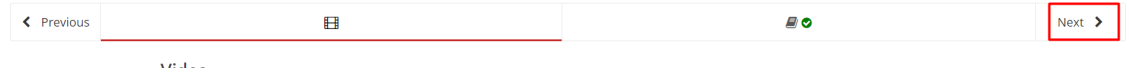

**4 - After finishing seeing all contents, click 'Course' to go back to the main page and select another module.**

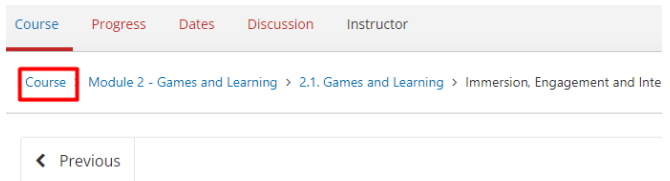